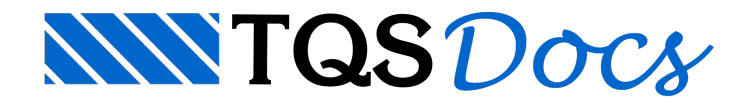

# Edição Rápida de Armaduras

O "Editor Rápido de Armaduras de Blocos" permite editar as armaduras de acordo com o esquema de armaduras que estiver definido nos critérios de blocos e armadura de arranque dos blocos do projeto.

## Utilização

Como em todas as interfaces baseadas em EAG no sistema, as seis primeiras abas do menu ribbon, do item "Editar" ao item "Cotagem" possuem controles padrão paracriação e edição de desenho, destacados em verde naimagem a seguir.

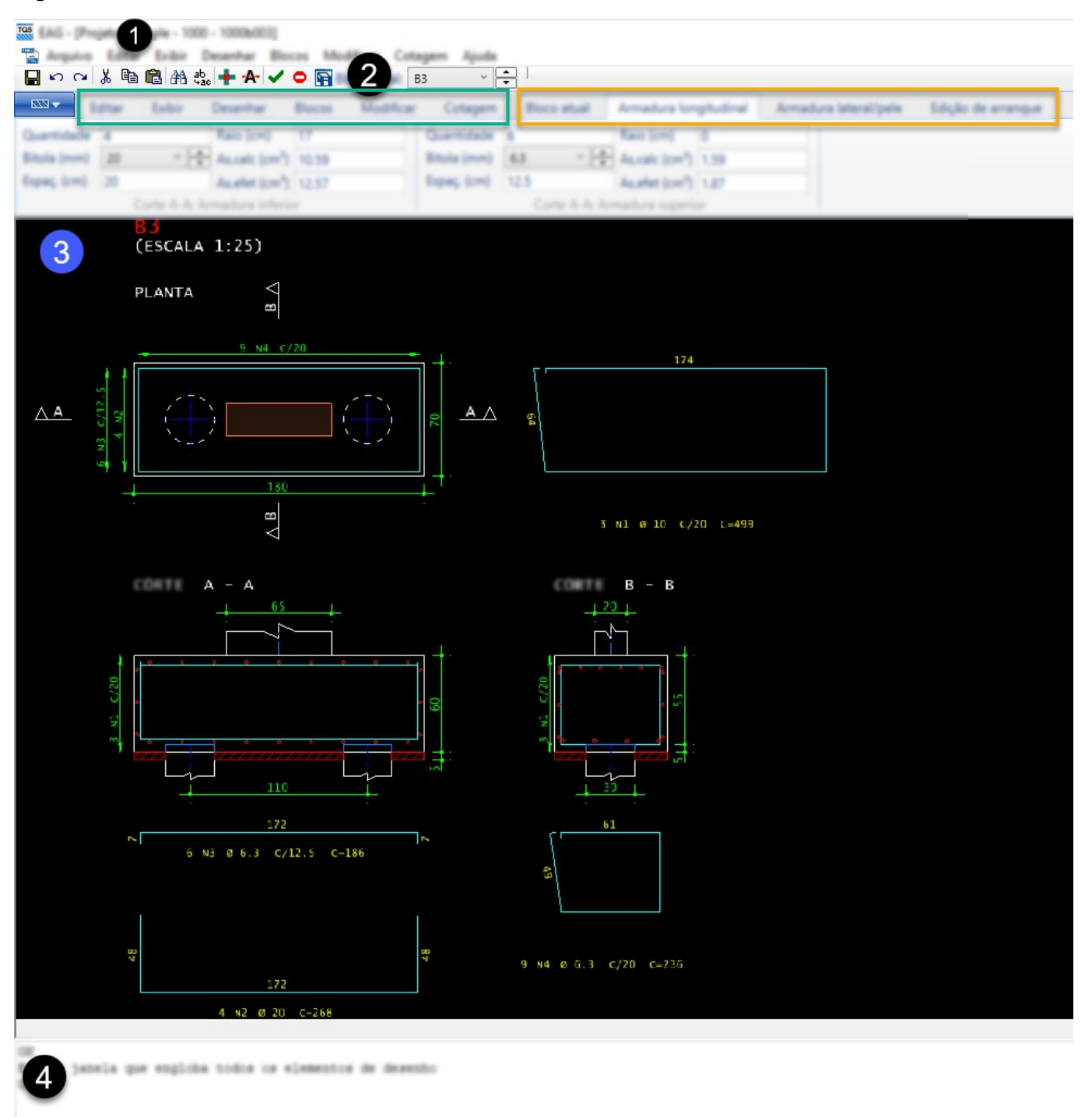

#### **O** Nome do edifício.

❷ Opção paraselecionar um dos blocos do projeto.

❸ Área de desenho.

❹ Janela demensagens:as mensagens parainteração com o usuário são mostradas aqui.

As abas exclusivas do Editor de Armaduras de Blocos são, respectivamente: "Bloco atual", "Armadura longitudinal", "Armadura lateral/pele" e "Edição de arranque", destacados em amarelo na imagem anterior. Ao modificar qualquer um dos itens nestas abas, o desenho do bloco é atualizado automaticamente, sobrepondo qualquer alteração manual que tenha sido feita anteriormente.

A seguir, as abas dedicadas à edição de armaduras serão apresentadas individualmente.

## Armadura longitudinal / Aba inicial e Armadura lateral/pele

Esta aba vem selecionada por padrão quando o editor é aberto a partir do Gerenciador. Nela contém as armaduras principais com seus respectivos espaçamentos.

### Bloco sobre 1 estaca

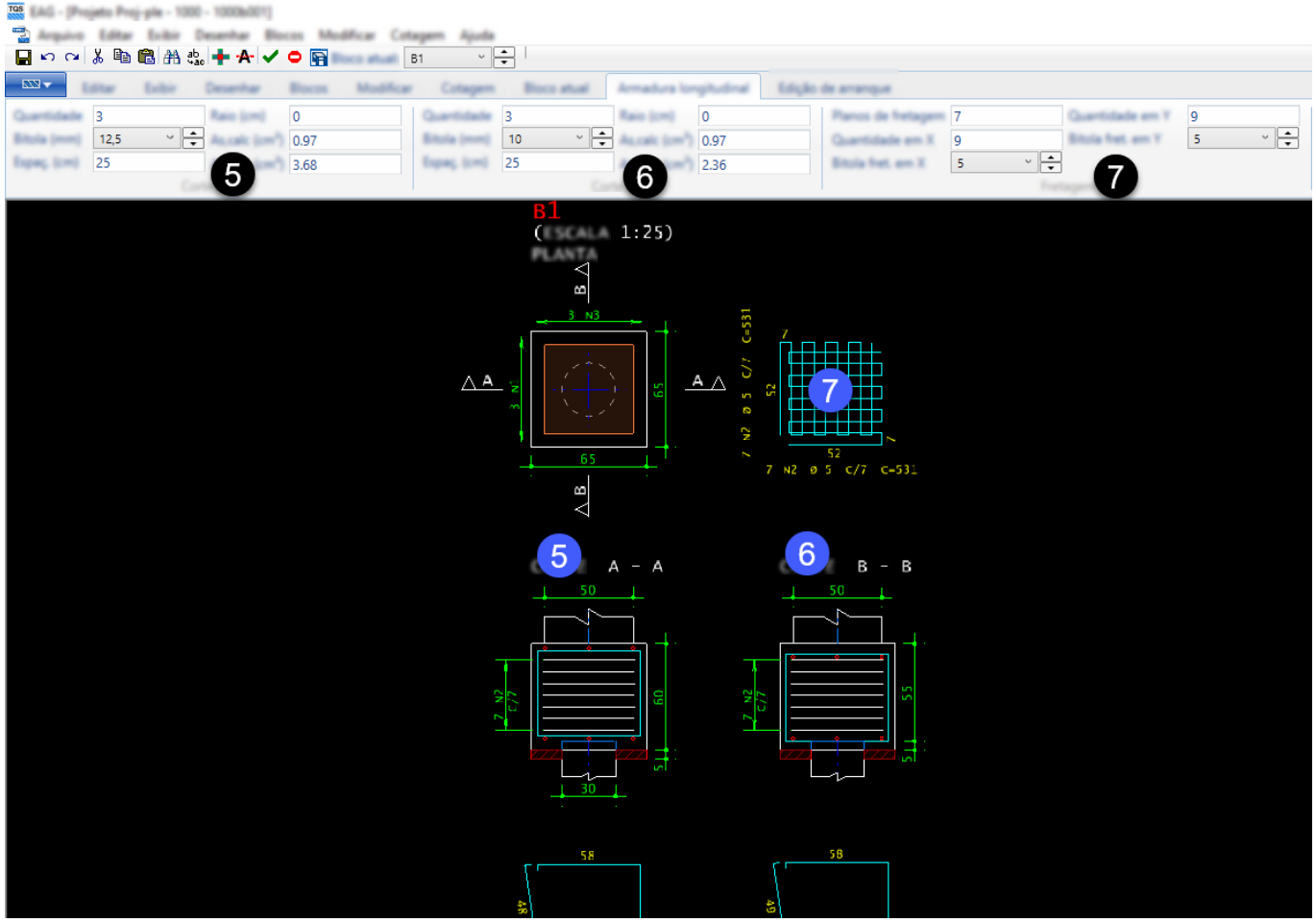

❺ Armaduras detalhadas no Corte A-A.

**O** Armaduras detalhadas no Corte B-B.

❼ Armadura de fretagem, exclusiva do bloco sobre 1 estaca.

#### Demais blocos

Nos demais blocos, será mostrada a aba "Armadura lateral/pele". As armaduras longitudinais, concentradas sobre as estacas ou distribuídas, as armaduras de suspensão, lateral e de pele, todas dependendo do esquema de armação definido nos critérios, serão editadas nesta aba. Nos grupos definidos no ribbon, mostrará a localização da armadura aser editada, podendo estar no Corte A-A ou no Corte B-B.

### Funcionamento

Os campos editáveis são os que contém a bitola e espaçamento. A quantidade e área de aço efetivasão calculadas

automaticamente quando alguma alteração é feita. Para alterar a quantidade de armaduras deve-se modificar o espaçamento, e a quantidade é calculada a partir do espaçamento.

A área de aço calculada é calculada junto com o processamento automático e o raio de dobra é mostrado quando a bitolaselecionada é igual ou superior a bitola mínima pararepresentar raios, definida nos critérios de armaduras do projeto.

### Bloco atual

Todos os campos desta aba são editáveis.

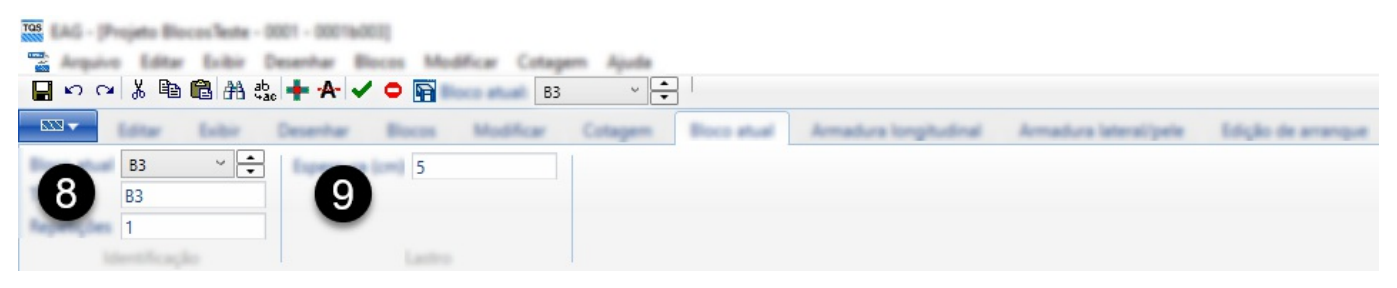

❽ Opções paraselecionar o bloco atual,alterar o nome do bloco e definir o número de repetições.

❾ Alterar a espessura do lastro de concreto magro.

## Editor de arranque

Por padrão, o detalhamento automático das sapatas não inclui a armadura de arranque. O usuário pode incluir este detalhamento de forma manual através deste editor, nesta aba. As opções de edição desta armadura incluem comprimento reto, pata, quantidade nas direções X e Y e também a quantidade e posição dos estribos, podendo ter 2, 4 e 6 ramos.

Quando a armadura é habilitada, alguns valores padrão são preenchidos para facilitar a edição e um alerta é mostrado ao usuário, reforçando que as armaduras não foram calculadas, devendo ser conferidas pelo projetista.

Todos os campos desta aba são editáveis.

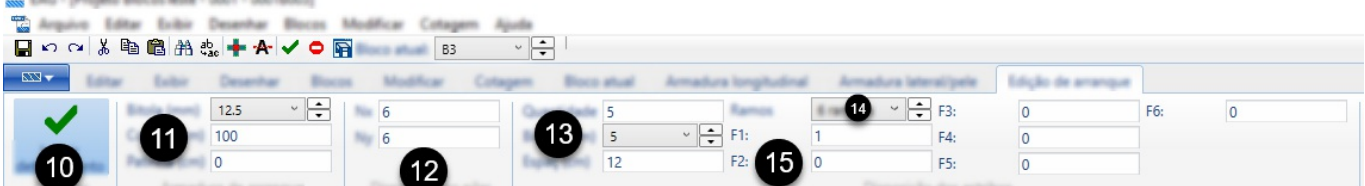

**<sup>10</sup>** Botão que habilita o detalhamento da armadura de arranque.

 $\bf{G}$  Grupo "Armadura de arranque", contendo a bitola, comprimento reto e a patinha.

 $\bullet$  Grupo "Disposição no pilar", com a quantidade "Nx" e "Ny" de barras em cada direção.

**B** Quantidade, bitola e espaçamento dos estribos.

 $\bullet$  Quantidade de ramos do estribo, podendo ser: 2 ramos, 4 ramos x e y, 6 ramos x e y.

⓯ Os campos F1, F2, F3, F4, F5 e F6 indicam a posição dos estribos, com valor mínimo iguala 1 e valor máximo igualao maior valor de Nx e Ny. Os campos F1 e F2 são válidos para estribos com até 2 ramos. Os campos F3 e F4 para estribos com 4 ramos e os demais são utilizados para estribos de 6 ramos.

## Salvar alterações

Para salvar as alterações, fechando o editor ou selecionando outro elemento de fundação, será aberta uma caixa de diálogo perguntando se o usuário desejasalvar o bloco atual.